フェンスや植栽などを複数並べて配置する方法です。写真に合わせて角度の調整ができます。

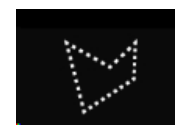

リージョン多角形ツール

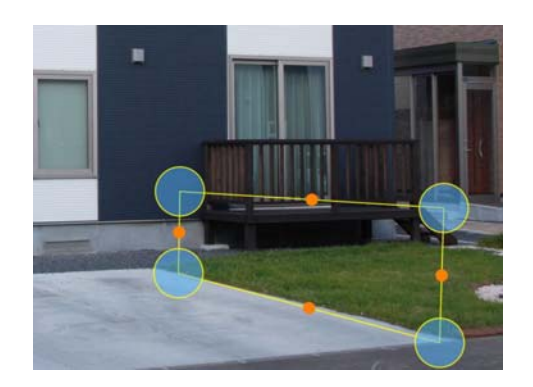

長さ・幅 **THE MAN** 

00m 00cm 3 @

キャンセル

高さ·奥行き

 $00 m 00 cm$  1 m

設定

1: リージョン多角形ツールをタップします。

2:フェンスを配置したい範囲を描いていきま す。

3:配置するアイテムを選び、ドラックで配置しま す。

4:長さ、高さの設定でそれぞれ「個数」をタップ して並べる個数を設定します。

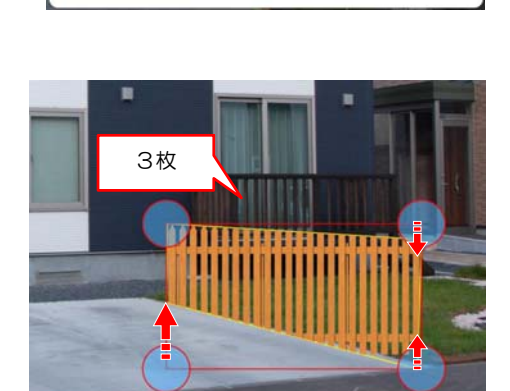

5:数でアイテムが配置されます。

6:範囲の形状に合わせてドラックし、向きを 整えます。

別のアイテムに変更したい場合はドラックで 入替えができます。

7:完了をタップします。

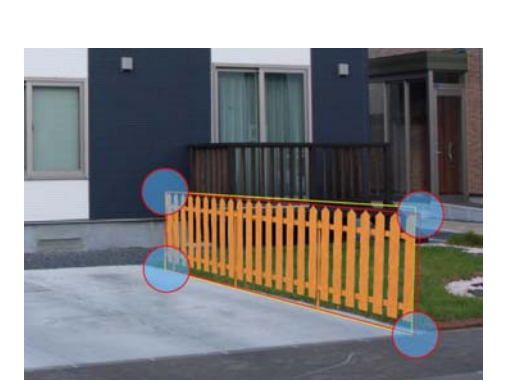

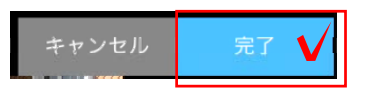